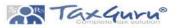

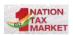

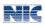

# GePP GST e-Invoice Preparing and Printing tool User Manual

User Manual

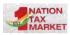

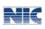

#### **Table of Contents**

| List of Abbreviations                 | 3                            |
|---------------------------------------|------------------------------|
| 1.Introduction:                       | 4                            |
| 1.1 Purpose and Intended Audience     | 4                            |
| 1.2 Scope                             | 4                            |
| 1.3 URL or Web site address           | 4                            |
| 2. "Gepp-Online"                      | 4                            |
| 2.1 What is "Gepp-Online"             | 4                            |
| 2.2 Salient Features of "Gepp-Online" | 5                            |
| 3. Login to Gepp-Online:              | 5                            |
| 4. Home Page                          | 6                            |
| 5. Pending Invoices:                  | 7                            |
| 6. Generated e-Invoices:              | 7                            |
| 7. Create E – invoice                 | 8                            |
| 7.1 Document Details:                 | 8                            |
| 7.2 Recipient Details:                | 9                            |
| 7.3 Item Details:                     |                              |
| 7.4 Total Values:                     |                              |
| 7.5 e-Way Bill details:               |                              |
| 7.6 Preview                           |                              |
| 8. EWB by IRN                         |                              |
| 8.1 Generated:                        |                              |
| 8.2 IRN:                              |                              |
| 8.3 Doc Details:                      |                              |
| 9 Cancel by IRN                       |                              |
| 9.1 IRN:                              |                              |
| 10. Recipient Master                  |                              |
| 11. Product Master                    |                              |
| 12. Import/Export file                | Error! Bookmark not defined. |

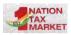

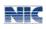

# **List of Abbreviations**

| Abbreviation | Full Form                                |  |
|--------------|------------------------------------------|--|
| IRP          | Invoice Registration Portal              |  |
| IRN          | Invoice Reference Number                 |  |
| GSTIN        | Goods and Services Tax Identification No |  |
| B2B          | Business to Business                     |  |
| SEZ          | Special Economic Zone                    |  |
| ITC          | Input Tax Credit                         |  |
| EWB          | e-Way Bill                               |  |
| GSP          | Goods and Services Tax Suvidha Provider  |  |
| GST          | Goods and Services Tax                   |  |
| QR Code      | Quick Response Code                      |  |
| NIC          | National Informatics Centre              |  |

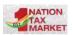

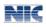

# **1.Introduction:**

### **1.1 Purpose and Intended Audience**

This document aims to explain the operational procedure on how to use the online application for entering the invoice details and generating the IRN (Invoice Reference Number). This document is intended for registered taxpayers under GST, who are the main stakeholders of e-invoice system under GST.

The present document is an attempt to explain the concept of e-invoice, how it operates and basics of standards. It is expected that the document will be useful for the taxpayers, tax consultants and the software companies to adopt the designed standard.

#### **1.2 Scope**

- The scope of this document covers:
- Overview of Online GePP application.
- GePP Login process.
- Process of entering invoice details and generation of IRN.
- Printing of e-Invoice using IRN

### **1.3 URL or Web site address**

https://einv-apisandbox.nic.in/gepp/#/

# 2. "Gepp-Online"

#### 2.1 What is "Gepp-Online"

"GST e-Invoice Preparing and Printing-Online" is an online application for GST Invoice Entry, generation of IRN and printing of invoice. The application can be extended to a mobile device and also can be operated in offline mode. The application is designed to enable the users to enter invoice details using simple forms and generate IRN on click of a button. The seamless integration of GePP Online with e-Invoice portal will help the taxpayers with few invoices, in generating IRN without API Integration or using bulk upload option in the portal.

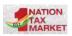

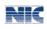

## 2.2 Salient Features of "Gepp-Online"

- 1. NIC-GePP Online is a web application.
- 2. Application can be downloaded on the mobile also and can be worked in the offline mode.
- 3. Application has simple forms for entering the invoice details.
- 4. Creation of masters for recipient GSTINs, and HSNs details.
- 5. Data can be prepared and stored on the system or mobile when you are offline and can later submit to the portal when online.
- 6. Built-in validations to check the correctness of the data entered.
- 7. Generation of IRN.
- 8. Customization of invoice print.
- 9. Print e-Invoice with QR code.
- 10. Cancellation of IRN.
- 11. Generation of E-Way Bill.
- 12. Export and Import facility of the data entered.

# 3. Login to Gepp-Online:

The GePP online application shares the same credentials as that of the e-Invoice portal. The taxpayers registered in the e-Invoice portal can use the same username and password to login to the GePP-Online system. No separate registration is required. However, taxpayers who are still not registered in e-Invoice portal, need to first register in e-Invoice portal and use the same credentials in GePP-Online system.

| lp * e-Involce Portal                                                                                                    |                                                                    |  |  |
|----------------------------------------------------------------------------------------------------|--------------------------------------------------------------------|--|--|
| SePP-On<br>SePP-On* is an online system for GST e-Invoice Entry, Generation and Printing of e-Invoice with QR Code. The<br>pplication is also compatible on a mobile device. The application is designed to enable the users to generate e- | Login                                                              |  |  |
| voices with a simple user entry forms and seamless integration with e-invoice portal. The application can be<br>perated on mobile device in offline mode.                                                                                   | Enter Username                                                     |  |  |
| Salient Features of "GePP-On"                                                                                                    | Enter Password                                                     |  |  |
| 1. NIC-GePP-On is a web application.                                                                                                    | Submit                                                             |  |  |
| 2. Application can be operated on the mobile also.                                                                                                    |                                                                    |  |  |
| <ol> <li>Simple user entry forms are designed for entering the invoice details</li> </ol>                                                                                                    | Note                                                               |  |  |
| <ol> <li>Creation of masters for recipient GSTIN and HSN details.</li> </ol>                                                                                                    | Use the same Username & Password as registered in e-invoice Portal |  |  |
| 5. Data can be prepared and stored on the system or mobile when you are offline and submit later.                                                                                                    | For New Registration go to e-Invoice Portal                        |  |  |
| 6. Built in validations to check the correctness of the data entered.                                                                                                    |                                                                    |  |  |
| 7. Generation of IRN on click of a button.                                                                                                    |                                                                    |  |  |
| 8, Print e-Invoice with QR code.                                                                                                    | Latest Updates                                                     |  |  |
| 9. Cancellation of IRN.                                                                                                    | 1. 28th June 2021, Beta version is released                        |  |  |
| 0. Generation of E-Way Bill using IRN                                                                                                    |                                                                    |  |  |
| 1. Backup / Restore facility of data                                                                                                    |                                                                    |  |  |
|                                                                                                    |                                                                    |  |  |
|                                                                                                    |                                                                    |  |  |

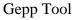

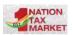

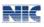

# 4. Home Page

The main menu consists of a simple dashboard which displays the total number of e-Invoices generated, number of invoices pending for IRN generation, the recipient GSTIN details and HSN details that are added in the masters.

The main menu lists the options available to a taxpayer to operate on the GePP online system.

| GePP-On System          |                               |                                            |                              |                |                                     | 2 NICE        |
|-------------------------|-------------------------------|--------------------------------------------|------------------------------|----------------|-------------------------------------|---------------|
|                         |                               | OSTIN 378TNPK6274                          | OC12M Name: LAXSHMI TRADETIS |                |                                     | 00.241        |
|                         | Dashboard 💿                   |                                            |                              | Create involte | Download Mobile Apps                |               |
| Logo                    | Fending Involces              | Generated Involtas                         | Rociplents                   | Products       | ans. Android                        |               |
| I Home                  |                               |                                            |                              |                | D KOS                               | (* )          |
| 3 Pending Invoices      | 4                             | 5                                          | 5                            | 1              | Recipients                          | Vue ali       |
| Generated Invoices      |                               |                                            |                              |                |                                     | Constanting . |
| Create Invoice          | Pending Invoices              |                                            |                              | Viteral All    | TAN TEST NC<br>DESCRIPTION DATABASE |               |
| EW/B by IRN             | Doc. No.                      | Doc. Dt.                                   |                              | Total inv Val. | A TAN PERT NO                       |               |
| Cancel IRN              | © 123                         | 29/06/2023                                 |                              | 130            | D TAN TEST NC PREZMONDESIGNING      | •             |
| E. Recipient Moster     | © 122                         | 20/00/2021 120 OF TAN TEET NO PROFESSIONAL |                              |                |                                     |               |
| Product Master          | © 12                          | 29/06/2021                                 |                              | 120            |                                     |               |
| & Backup / Restore Data | ⊖ 123                         | 29/06/2023                                 |                              | 720            | TAN TERT NG PREZMINATION            |               |
| L Profile               |                               |                                            |                              | (Concerning)   |                                     |               |
| 0 Settings              | Generated Invoices<br>Ack No. | Auk Dr.                                    |                              | Views All      | Products                            | Ware All      |
|                         |                               |                                            | Dat. No.                     |                | O COLOUR TO                         | NOS           |
|                         | @ 112110086277785             | 36/06/2021                                 | 789                          |                |                                     |               |
|                         | ② 112110086277736             | 30/06/2021                                 | 456                          |                |                                     |               |
|                         | ⊙ 112110006249432             | 29/06/2021                                 | 123                          |                |                                     |               |
|                         | @ 112110086249344             | 29/06/2021                                 | 147                          |                |                                     |               |

#### The options available under main menu are explained below:

<u>Create e-invoice</u>: A simple form for inputting the invoice details is displayed. The user can enter all the details and proceed to generate IRN.

**Pending** invoices: These are the invoices for which IRNs have not been generated. The taxpayer may select the invoice and generate the IRN.

**<u>Cancel IRN</u>**: User can cancel the e-Invoice using IRN number or document details.

**EWB by IRN:** User can generate the e-Waybill using IRN number or document details.

**<u>Generated e-invoices</u>**: This contains all the e-Invoices for which IRNs have been generated.

**Recipient Master:** User can enter all the details of recipient GSTINs that are more frequently used, in the masters. This is a one-time entry and while entering the invoice details, the GSTIN of the recipient can be picked from the master and subsequently other details are auto-populated. This reduces the

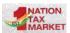

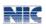

time and burden of entering all the details of the same GSTIN for all the transactions.

**Product Master:** Similarly, the User can do a one-time entry of all the frequently used HSN codes. On entering the invoice details, the HSN details may be picked from the master.

**Export Data:** To export the data entered in one browser or system to another.

**Import Data:** The import functionality is used to update/store the data or a set of data that been added/modified in one browser and need to add in another browser under same login credential.

# **5. Pending Invoices:**

This contains the invoices for which IRNs have not been generated. There can be only 10 invoices kept pending. The user needs to generate the IRNs from this so that he can save more invoices.

| GOODS AND SERVICES T<br>GePP-On System | ΆΧ.                                             |                                    |                                                 |
|----------------------------------------|-------------------------------------------------|------------------------------------|-------------------------------------------------|
|                                        | GSTIN. 378                                      | TNPK6274K1ZM Name: LAKSHMI TRADERS | E+                                              |
|                                        | Pending Invoices                                |                                    |                                                 |
| Logo                                   | Search by GSTIN, legal, trade name, doc details |                                    | Q 1+4 of 4 < >                                  |
| 51 Home                                | 1. LAXMI ENTERPRISES                            |                                    |                                                 |
| (% Pending Invoices                    | 295ZNPMHKOWTHU<br>Con No                        | Doc. Bt                            | Tittal invoce Value                             |
| Generated Invoices                     | 121                                             | 29/06/2021                         | 130                                             |
| Create Invoice                         | 2. LAXMI ENTERPRISES<br>2962NPM9430M1RL         |                                    | *                                               |
| E> EWB by IRN                          | Dec. No.<br>123                                 | Dec. D1<br>29/06/2021              | Tobal Invision Valuer<br>120                    |
| 2 Cancel IRN                           | 3 LAXMI ENTERPRISES                             |                                    |                                                 |
| 2. Recipient Master                    | 2962NPM9430MTKL<br>Doc. No<br>12                | Dox. Dr.<br>29/06/2021             | Total invoice Value<br>120                      |
| A Product Master                       |                                                 |                                    |                                                 |
| 🌲 Backup / Restore Data                | 4. LAXMI ENTERPRISES<br>2462NPM9430A11KL        |                                    | B)                                              |
| ± Profile                              | Dec. No.<br>123                                 | Doc. Dt.<br>29/06/2021             | Total Invoice Value<br>120                      |
| Version: 0.2.4                         |                                                 |                                    | © 2021 - Powerod By National Informatics Centre |

# 6. Generated e-Invoices:

This contains all the e-Invoices for which IRNs have been generated so far and acts like a repository of all IRN. If the ewb is generated through IRN it will show EWB mark.

| ARKET                                   | (                                                         | Gepp Tool               |                           | 446 466 466 54 |
|-----------------------------------------|-----------------------------------------------------------|-------------------------|---------------------------|----------------|
| GOODS AND SERVICES TA<br>GePP-On System | x                                                         |                         | -200                      | NICE.          |
|                                         | GSTIN 378TNPK6274K1Z                                      | M Name: LAKSHMI TRADERS |                           | E+             |
|                                         | Generated Invoices                                        |                         |                           |                |
| Logo                                    | Search GSTIN, Legal Name, Ack. No, Ack Dt, Doc. details   |                         | Q 1-5of5                  | ¢ >            |
| Home                                    | 1. taxmi enterprises                                      |                         |                           |                |
| Pending Invoices                        | 2962/PM5430M1R2 (111)<br>ack No: 17211066277785           |                         |                           |                |
| Generated Invoices                      | Dec. Mr.<br>789                                           | Doc. Dt:<br>30/05/2021  | Total invoice Value:<br>0 |                |
| Create Invoice                          | 2. laxmi enterprises                                      |                         |                           | *              |
| EWB by IRN                              | 2962N4PM9430M184 EWB 80/29/2021                           |                         |                           |                |
| Cancel IRN                              | The Man<br>455                                            | noc. pt<br>30/06/2021   | Tutal invoice solae       |                |
| Recipient Master                        | 3. laxmi enterprises                                      |                         |                           |                |
| Product Master                          | 298249464304184. EWB 28/06/3021<br>Act No. 11211008224437 |                         |                           |                |
| Backup / Restore Data                   | Dec Ne<br>121                                             | рес. вс<br>29/06/2021   | Total invisive value<br>0 |                |
| Profile                                 | 4. laxm) enterprises                                      |                         |                           | *              |

# 7. Create E – invoice

This is the main form and is used to enter the Invoice details. When user selects the 'Create E-invoice' system displays the invoice entry form which is used to generate the e-invoice. Before initiating a new E-Invoice generation, the user should have the Invoice in his hand. Firstly, the document details can be entered.

### 7.1 Document Details:

- Supply type can be B2B, SEZ (With Payment or Without Payment), Exports (With Payment or Without Payment) and Deemed Exports.
- Document type can be Tax Invoice/Credit Note/ Debit Note as per the business requirements
- Document No. should be unique for all the documents of the financial year
- Document Date should be less than or equal to current date.
- IGST on Intrastate can be selected if the transaction is intrastate but IGST needs to be considered.
- Reverse Charge can be selected if the supplier is generating invoice on a reverse charge basis.

| ON<br>KET                                | Gepp Tool                                                                      |      |
|------------------------------------------|--------------------------------------------------------------------------------|------|
| GOODS AND SERVICES TAX<br>GePP-On System |                                                                                |      |
|                                          | GSTIN: 378TNPK6274K12M Name: LAKSHMI TRADERS                                   |      |
|                                          | Create Invoice                                                                 |      |
| Logo                                     | Document Details Recipient Details Item Details Total Values Eway Bill Preview |      |
| I Home                                   | Document Details                                                               |      |
| Pending Invoices                         | Supply type:<br>R2B SEZ Export Deemed Exp.                                     |      |
| Generated Invoices                       | IGST on Intrastate<br>Yes No                                                   |      |
| Create Invoice                           | Yes No<br>Reverse Charge:                                                      |      |
| > EWB by IRN                             | Yes No                                                                         |      |
| 2 Cancei IRN                             | Document type: Tax Involve: Debit Note Credit Note                             |      |
| A Recipient Master                       | Document Number * Document Dote *                                              |      |
| Product Master                           | Enter Cocument Number 01/07/2021                                               |      |
| Backup / Restore Data                    |                                                                                | Next |

# 7.2 Recipient Details:

05

| -    | GOODS AND SERVICES TAX<br>GePP-On System |                                                                                |                                                  |
|------|------------------------------------------|--------------------------------------------------------------------------------|--------------------------------------------------|
|      |                                          | GSTIN: 378TNPK6274KT2M Name: LAXSHMI TRADERS                                   | Ŀ                                                |
|      | Logo                                     | Create Invoice                                                                 |                                                  |
|      | cado.                                    | Document Details Recipient Datails Hern Details Total Values Eway Bill Preview |                                                  |
| 5    | Home                                     | Recipient Details                                                              |                                                  |
| G.   | Pending Invoices                         | Search by GSTIN, Legel Name, Trade Name                                        | ٩                                                |
|      | Generated Invoices                       | Bill To Details<br>LAXMI ENTERPRISES                                           | Edit Remove                                      |
|      | Create Invoice                           | 298ZMPM44a0MHRL<br>1st main road<br>komatake POS karnataka                     |                                                  |
| 13   | EWB by IRN                               | Choose Transaction type                                                        |                                                  |
| 52   | Cancel IRN                               | Regular +                                                                      |                                                  |
| #    | Recipient Master                         |                                                                                |                                                  |
| 4    | Product Master                           | Previous                                                                       | Next                                             |
| 4    | Backup / Restore Data                    |                                                                                |                                                  |
| Veni | on 0.2.4                                 |                                                                                | © 2021 - Powered By National Informatics Centre. |

Details of the recipient such as GSTIN, Tradename and address details may be entered using this option. User may also select the recipient GSTIN from the master so that all the details are auto populated.

Transaction type can be selected as 1) Regular 2) Bill From-Dispatch from 3) Bill to-Ship To 4) Combination and details may be entered accordingly. Transaction Type **"Regular"**: System will select by default option as "Regular"

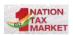

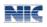

When the transaction type is "**Bill From-Dispatch from**" then system will display the Dispatch details form and the user may fill the mandatory fields and click on save.

| GOODS AND SERVICES TAX<br>GePP-On System |                                              |      |                                                 |
|------------------------------------------|----------------------------------------------|------|-------------------------------------------------|
|                                          | GSTIN: 37ETNPK6274K1ZM Name: LAKSHMI TRADERS |      | ₽                                               |
|                                          | × Dispatch Details                           | Save |                                                 |
|                                          | "Name                                        |      |                                                 |
|                                          | Address1                                     | =    |                                                 |
|                                          | Addreas/2                                    |      |                                                 |
|                                          | Location                                     |      |                                                 |
|                                          | "Pincode                                     |      |                                                 |
|                                          | ,<br>Choose State                            |      |                                                 |
|                                          |                                              |      |                                                 |
|                                          |                                              |      |                                                 |
| Version, 0.2.4                           |                                              | _    | © 2021 - Powered By National Informatics Centre |

When the transaction type is "**Bill To- Ship To**" then system will display the Dispatch details form and the user may fill the mandatory fields and click on save.

| GOODS AND SERVICES TAX<br>GePP-On System |                                            |         |                                                  |
|------------------------------------------|--------------------------------------------|---------|--------------------------------------------------|
|                                          | GSTIN; 378TNPK6274K1ZM Nome: LAKSHMI TRADE | ens -   | Do Online)                                       |
|                                          | × Ship To Details                          | Seve    |                                                  |
|                                          | OSTIN                                      |         |                                                  |
|                                          | <sup>7</sup> Legal Name                    |         |                                                  |
|                                          | Trade name                                 |         |                                                  |
|                                          | Address1                                   |         |                                                  |
|                                          | Address2                                   |         |                                                  |
|                                          | Location                                   |         |                                                  |
|                                          | Pincode                                    |         |                                                  |
|                                          | Choose State                               | <u></u> |                                                  |
|                                          |                                            |         |                                                  |
| Version 0.2.4                            |                                            |         | © 2021 - Powered By National Informatics Centre. |

Transaction Type "**Combination of 2&3**": On selecting this option, System will display the Dispatch &Shipping details form which can be entered.

# 7.3 Item Details:

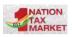

User may select the HSN details from product master. The products may be selected based on HSN code or name from the master list. This will help you in quickly entering the product details in the invoice entry form. That is, a list of the product will be shown so that you can select the product and the other details are automatically populated.

| -        | GOODS AND SERVICES TAX<br>GePP-On System |                        |                      |                |              |             |         | - 📶 NC#.                                        |
|----------|------------------------------------------|------------------------|----------------------|----------------|--------------|-------------|---------|-------------------------------------------------|
|          |                                          |                        |                      | GSTIN: 378TNPK | 6274K1ZM Nar | ne: LAKSHMI | TRADERS | Go Online                                       |
|          | Logo                                     | Create Invoice         |                      |                |              |             |         |                                                 |
|          | rain                                     | Document Details       | Recipient Details    | Nem Deteils    | Total Values | Eway Bill   | Preview |                                                 |
| 55       | Home                                     | Product Details        |                      |                |              |             |         |                                                 |
|          | Pending Invoices                         | Search by Produ        | n Description, HSN C | ode            |              |             |         | ٩                                               |
| 8        | Generated Invoices                       | Added Products         |                      |                |              |             |         |                                                 |
|          | Create Invoice                           | 1. colour to           |                      |                |              |             |         |                                                 |
| 13       | EWB by IRN                               | Unit: NUMBERS          | Quantity 0           |                |              |             |         |                                                 |
| 22       | Cancel IRN                               | Unit Price<br>Rs 25000 | Gross Amt<br>Rs 0    |                |              |             |         |                                                 |
| <i>.</i> | Recipient Master                         | Edit                   | Delete               |                |              |             |         |                                                 |
| 4        | Product Master                           | Total of Items: Rs 0   |                      |                |              |             |         |                                                 |
| ٨        | Backup / Restore Data                    | Previous               |                      |                |              |             |         | Next                                            |
| +        | Profile                                  |                        |                      |                |              |             |         |                                                 |
| Verais   | or: 0.2.4                                |                        |                      |                |              |             |         | © 2021 - Powered By National Informatica Centre |

After selecting the product details, user can view product details as shown in and can also edit the product details or delete the product.

When user clicks on edit button, a page will open where user can edit the details such as product description, HSN code, unit quantity code, unit price, quantity, gross amount, discount, tax rate and click on update, the product details get updated

If user clicks on delete icon, the selected product will get deleted.

| SI No: 1            |                   |
|---------------------|-------------------|
| Product description |                   |
| Bottles             |                   |
| HSN code / SAC      | *Choose Unit      |
| 84182900            | MILLI LITRES -    |
| "Unit price         | Quantity          |
| 500                 | 2                 |
| Gross Amt           | Discount          |
| 1000                | 0                 |
| Taxable Value       | usst Mate(%)      |
| 1000                | 18                |
| CESS Ad Rate(%)     | CESS Non-Ad Value |
| 5                   | 2                 |
| State CESS Rate(%)  | State Ceas Non-Ad |
| 2                   | 3                 |
| Other charges       | Item Value        |
| 5                   | 1260              |

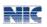

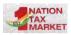

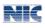

#### 7.4 Total Values:

In total values User can edit the prefilled field such as total taxable value, IGST, CESS Advol, CESS Non-Ad, State CESS, State CESS Non Ad, Total of items, other charges, Discount, grand total and click on next.

| A     | GOODS AND SERVICES TAX<br>GePP-On System |                                                                                |                                                |
|-------|------------------------------------------|--------------------------------------------------------------------------------|------------------------------------------------|
|       |                                          | GSTIN: 37BTNPK6274K12M Name: LAKSHMI TFIADERS                                  | Go Online                                      |
|       | Logo                                     | Create Invoice                                                                 |                                                |
|       |                                          | Document Details Recipient Details Item Details Total Values Eway Bill Preview |                                                |
| 55    | Home                                     | Total of all items                                                             |                                                |
| 6     | Pending Invoices                         | Transformation         CODIT         BODIT           120[         0         0  |                                                |
| 8     | Generated Invoices                       | 1007 CEB0 Advai CED0 New Advai 0 0 0                                           |                                                |
|       | Create Invoice                           | State CESS Incoded Total of Arms                                               |                                                |
| 105   | EWB by IRN                               | 0 120                                                                          |                                                |
| 8     | Cancel IRN                               | Total Invoice Details Other Clargers Discourt                                  |                                                |
| 21.   | Recipient Master                         | 0 0                                                                            |                                                |
| ۵     | Product Master                           | Round off Branch Head O T T T T T T T T T T T T T T T T T T                    |                                                |
| ٨     | Backup / Restore Data                    | _                                                                              |                                                |
| ÷     | Profile                                  | Provisan                                                                       | Hext                                           |
| Verui | an. 0.2.4                                | 03                                                                             | 2021 - Powerod By Netional Informatica Centre. |

# 7.5 e-Way Bill details:

If the user needs to generate e-Way Bill along with e-Invoice then the Part-B details of the e-Way Bill can be entered. The user can enter details such as Transporter Id, Transporter name, Mode of transport, Distance, Trans. Doc no, Trans. Doc. date, vehicle number.

|                       | GSTIN: 37BTNPK6274K1ZM Name: LAKSHMI 1                                                           | RADERS             | Bo Online |
|-----------------------|--------------------------------------------------------------------------------------------------|--------------------|-----------|
| Logo                  | Create Invoice                                                                                   |                    |           |
| rogo                  | Document Details Recipient Details Item Details Total Values Evroy Bill                          | Preview            |           |
| i Home                | e-Way Bill Details<br>[Note: e-Way Bill details are not mandatory, you can always generate late] |                    |           |
| Pending Invoices      | Do you want to generate e-Way Bill?                                                              |                    | Yes 🕥     |
| Generated Invoices    | Trans. Id                                                                                        | Trana. Name        |           |
| Create Invoice        | Enter Trans. It                                                                                  | Enter Trans. Nume  |           |
| EWB by IRN            | Trans. Mode                                                                                      | Distance*          |           |
|                       | Trans. Doc. No                                                                                   | Trans. Doc. Dote * |           |
| Cancel IRN            | Enter Trans. Doc. No                                                                             | 01/07/2021         |           |
| Recipient Master      | Vehicle No 🚱                                                                                     | Vehicle Type       |           |
| Product Master        | Enter Vehicle No.                                                                                | None               | *         |
| Backup / Restore Data |                                                                                                  |                    |           |
| Profile               | Previous                                                                                         |                    | Next      |

User Manual

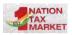

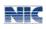

#### 7.6 Preview

On entering all the details, the user can verify by clicking Preview tab. All details of the invoice such as document details, Recipient Details, Item detail, total value details and e-waybill details are displayed.

If user clicks on Generate, e-invoice will be generated successfully and IRN details are displayed. On click of Save, the details are saved so that IRN can be generated later and will be available in the Pending Invoices list.

| -     | GOODS AND SERVICES TAX<br>GePP-On System |                                                                                            |                                                  |
|-------|------------------------------------------|--------------------------------------------------------------------------------------------|--------------------------------------------------|
|       |                                          | GSTIN: 37BTNPK6274K1ZM Nume: LAKSHMI TRADERS                                               |                                                  |
|       | Logo                                     | Create Invoice                                                                             |                                                  |
|       | raĝo                                     | Document Details Recipient Details Item Details Total Values Eway Bill Preview             |                                                  |
| 15    | Home                                     | Transaction Details                                                                        |                                                  |
| (5    | Pending Invoices                         | Supply Type:         828           Dec No:         0           Doc: Dh:         01/07/2021 |                                                  |
|       | Generated Invoices                       | Doc. Type Invoice<br>IGST on Intra: No                                                     |                                                  |
|       | Create Invoice                           | Reverse Charge. No                                                                         |                                                  |
| 15    | EWB by IRN                               | Recipient Details<br>larmaneprises                                                         | ^                                                |
| 12    | Cancel IRN                               | GSTIN 29BZNPM9430M1KL<br>Trade Name: laxmi enterprises                                     |                                                  |
| 42.   | Recipient Master                         | Address 1st main road<br>Location: gandhinagar<br>Prace of Suppy: KARNATAKA                |                                                  |
| 4     | Product Master                           | State & Pin: KARNATAKA, 560039                                                             |                                                  |
| 4     | Backup / Restore Data                    | Item Details<br>1 demo-120 R                                                               | •                                                |
| +     | Profile                                  | Save                                                                                       | Generate                                         |
| Veril | m: 0.2.4                                 |                                                                                            | © 2021 - Powerod By National Informatica Centre. |

# 8. EWB by IRN

EWB can be generated in three ways namely- based on IRN, based on document Details, or by selecting from IRN Generated list.

### 8.1 Generated:

When user clicked on generated, then it will display list of IRNs with IRN number, Ack. No., Ack date and total invoice value. User can select any IRN from the list and enter the Part-B details such as Trans ID, Trans Name, Trans. Doc No and Date Vehicle No, Trans Mode, Vehicle Type and click on submit button and e-Way Bill is generated.

#### 8.2 IRN:

After entering the IRN number and click on submit, In the next page it will display all the details of the IRN. The user can enter the Part-B details such as

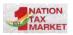

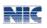

Trans ID, Trans Name, Trans. Doc No and Date Vehicle No, Trans Mode, Vehicle Type and click on submit button and e-Way Bill is generated.

#### 8.3 Doc Details:

If the user knows the document details such as document number and date then these can be entered and the system displays the IRN details. The user may enter Part-B details such as Trans ID, Trans Name, Trans. Doc No and Date Vehicle No, Trans Mode, Vehicle Type and click on submit button and e-Way Bill is generated.

# 9 Cancel by IRN

e-Invoice or IRN can be cancelled by three ways i.e., based on IRN number, document details, or by selecting from generated list.

### 9.1 IRN:

|                       | GSTIN: 378TNPK6274K1ZM Name: LAKSHMI TRADERS | Go Online |
|-----------------------|----------------------------------------------|-----------|
| Cancel IRN            |                                              |           |
| Search By             |                                              |           |
| Generated Doc Details | IRN                                          |           |
| IRN                   |                                              |           |
| Enter IRN             |                                              |           |
| Submit                |                                              |           |

After entering the IRN number and click on submit, in the next page it will display all the details of the transaction details or the IRN. The user needs to enter the cancel reason and remarks and click on submit. If e-Way Bill is generated, then the IRN cannot be cancelled.

|            | GSTIN: 378TNPK6274K1ZM Hame: LAKSHMI: TRADERS                                                                                                    | Go Online |
|------------|----------------------------------------------------------------------------------------------------|-----------|
|            | ← Cancel IRN                                                                                                    |           |
|            | IRN Details         636b1a45e37309de1b7e2b074078ce885c06bfba765f7880128dc8228e           IRN:         636b1a06e37736           Ack: No:         1210096277736           Ack: date:         30/06/2021           Ebose: Cancel Reason         *           Remarks:         * |           |
| ser Manual | Version 1.0                                                                                                    | Page      |

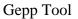

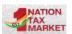

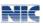

## **10. Recipient Master**

User can enter the details of recipient such as GSTIN, Tradename and address details in the master list. This master will help in quickly entering the purchaser details in the invoice entry form. That is, a list of the recipients will be shown so that you can select the purchaser and the other details are automatically populated.

|            |                       |                              | GSTIN: 37BTNPK6274K1Z   | M Name: LAKSHMI TRADERS |           |        |            |                     | Go Onlin |
|------------|-----------------------|------------------------------|-------------------------|-------------------------|-----------|--------|------------|---------------------|----------|
|            |                       | Recipient Masters            |                         |                         |           |        |            |                     |          |
|            | Logo                  | Search by GSTIN, Legal, Trad | e name, State, pincode. |                         | ٩         |        | 1 - 5 of 5 | $\langle - \rangle$ | + Add    |
| 11         | Home                  | Recipient Masters            |                         |                         |           |        |            |                     |          |
| 5          | Pending Invoices      | GSTIN                        | Legal Name              | Location                | State     | Pin    |            | Action              |          |
| 2          | Generated Invoices    | 298ZNPM9430M1KL              | nic test                | gandhinagar             | kamataka  | 560039 |            | <b>×</b> =          |          |
|            | Create Invoice        | 298ZNPM9430M1KL              | nic test                | gandhinagar             | kamateka  | 560039 |            | <b>Z</b> II.        |          |
| k          | EWB by IRN            | 29BZNPM9430M1KL              | nic test                | gandhinagar             | kamataka  | 560039 |            |                     |          |
| 2          | Cancel IRN            | 298ZNPM9430M1KL              | nic test                | gandhinagar             | karnatoka | 560039 |            | 1                   |          |
| <u>12.</u> | Recipient Master      | 298ZNPM9430M1KL              | laxmi enterprises       | gandhinagar             | karnataka | 560039 |            | <b>×</b> •          |          |
| 4          | Product Master        | 5                            |                         |                         |           |        |            |                     |          |
| 4          | Backup / Restore Data |                              |                         |                         |           |        |            |                     |          |
|            | Profile               | 1                            |                         |                         |           |        |            |                     |          |

| GSTIN: 37BTNPK62744           | (1ZM Name: LAKSHMI TRADERS |      | Go Onli |
|-------------------------------|----------------------------|------|---------|
| ← Add Recipient               |                            | Save |         |
| ,ortos<br>URP                 |                            |      |         |
| Legal name                    |                            |      |         |
| Trade name                    |                            |      |         |
| Location                      |                            |      |         |
| OTHER COUNTRIES               |                            |      |         |
| Address1                      |                            |      |         |
| Address2                      |                            |      |         |
| . <sup>enname</sup><br>999999 |                            |      |         |
| Phone                         | Email                      |      |         |
|                               |                            |      |         |

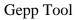

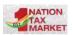

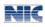

# **11. Product Master**

User can enter the details of your product using this option. Details of the products such as HSN code, description, units, price and tax rates can be entered. This master will help you in quickly entering the product details in the invoice entry form. A list of the products will be shown so that user can select the product and the other details are automatically populated.

| -      | GOODS AND SERVICES TA<br>GePP-On System | ¢                        |                        |                        |            |          | -22                                | NIC            |
|--------|-----------------------------------------|--------------------------|------------------------|------------------------|------------|----------|------------------------------------|----------------|
|        |                                         |                          | GSTIN: 378TN           | PK6274K1ZM Name LAKSHM | AI TRADERS |          |                                    | Go Online      |
|        |                                         | Product Masters          |                        |                        |            |          |                                    |                |
|        | Logo                                    | Search by Description, I | ISN, Unit, Unit price. |                        | ٩          |          | 1-1 of 1 < >                       | + Add          |
| 5      | Home                                    | Product Masters          |                        |                        |            |          |                                    |                |
| (ā     | Pending Invoices                        | Description              | HSN                    | Unit                   | Unit Price | GST Rate | Action                             |                |
| 8      | Generated Invoices                      | colour to                | 85287215               | numbers                | 25000      | 18       | 1                                  |                |
| 0      | Create Invoice                          |                          |                        |                        |            |          |                                    |                |
| 15     | EWB by IRN                              |                          |                        |                        |            |          |                                    |                |
| ø      | Cancel IRN                              |                          |                        |                        |            |          |                                    |                |
| 2.     | Recipient Master                        |                          |                        |                        |            |          |                                    |                |
| ŵ      | Product Master                          |                          |                        |                        |            |          |                                    |                |
| ۵      | Backup / Restore Data                   |                          |                        |                        |            |          |                                    |                |
| 4      | Profile                                 |                          |                        |                        |            |          |                                    |                |
| Vernie | on: 0.2.4                               |                          |                        |                        |            |          | © 2021 - Powered By National Infor | matics Centre. |

# 12. Backup/Restore data

The data entered by the user in GePP-On system such as master details of Recipient GSTIN, HSN details and the pending invoices are stored locally in the user's system. If the user logs into the GePP-On using a different system, these details may not be available. Similarly if the user re-installs the OS, these details will not be available. Hence, a regular backup of the data is recommended. However, the IRN details generated are stored on the server of the e-Invoice system. Hence, it is always recommended to take regular backup so that you can retrieve the data whenever you work on a different browser or different system.

# Below are the steps to execute or carry out the Backup and Restore functionality:

Step1: Open a browser-1 (say Google chrome)

Step2: Login to GePP tool with valid login credential

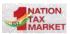

Step3: Create/Add one or multiple e-invoice, recipients or product

Step4: Save the newly added data

Step5: Now click on Export, a JSON file with name "einv\_backup" will be downloaded automatically.

Step6: Now, open different browser i.e., browser-2 (Mozilla).

Step7: Login to GePP tool with same login credential

Step8: Click on Import, a new window will pop up in order to upload "einv\_backup" file one which is downloaded from browser-1

Step9: On successful upload of file, Imported Successfully message will be displayed

Step10: Go to respective tab (Generated e-invoices, Recipient Master or Product Master) for which data has been added

Step11: The user may verify the data or set of data added in browser-1 has been successfully updated and been displayed in browser-2

| GOODS AND SERVICES T      |                                                                                                    |
|---------------------------|----------------------------------------------------------------------------------------------------|
|                           | GSTIN: 37BTNPK6274K1ZM Name: LAKSHMI TRADERS Go Coline                                                                                                    |
| Logo                      | Backup / Restore Data<br>All the data such as Pending Invoices, Recipient OSTIN master and HSN master entered by the user in GePP-On system is localized or available to the user in that browser only. That is, the data entered                                                                                                    |
| 51 Home                   | by User A in GePP-On using one browser(eg. Google Chrome) is available only in the same browser. If the User A opens Mozilla and logs in to GePP-On, then the data shown in Google Chrome will not be seen in Mozilla.<br>Seen in Mozilla.<br>Similariy, if User A logins to GePP-On from a different system, then again he will not be able to see the pending involces or master data which he had entered using a different system. |
| S Pending Invoices        | Hence, Backup / Restore facility is provided so that the user can transfer or export the data entered in one browser or computer to another browser or computer.<br>Below are the steps to execute or carry out the Export and import functionality:                                                                                                    |
| Generated Invoices        | 1. Open a browser-1 (say Google chrome)                                                                                                    |
| Create Invoice            | 2. Login to GePP tool with valid login credential<br>3. Create/Add one or multiple e-invoice, recipients or product                                                                                                    |
| TA EWB by IRN             | <ol> <li>Save the newly added data</li> <li>Now click on Export, a JSON file with name "einv_backup" will be downloaded automatically.Now, open different browser i.e., browser-2 (Mozilla)</li> </ol>                                                                                                    |
| Cancel IRN                | 6. Login to GePP tool with same login credential                                                                                                    |
| a. Recipient Master       | 7. Click on Import, a new window will pop up in order to upload "einv_backup" file one which is downloaded from browser-1<br>B. On successful upload of file, imported Successfully message will be displayed                                                                                                    |
| A Product Master          | 9. Go to respective tab (Generated e-Invoices, Recipient Master or Product Master) for which data has been added<br>10. The user may verify the data or set of data added in browser-1 has been successfully updated and been displayed in browser-2                                                                                                    |
| 🚓 🛛 Backup / Restore Data | Backup Data Restore Data                                                                                                    |
| ± Profile                 |                                                                                                    |
| Vention: 0.2.4            | © 2021 - Powered By National Informatics Centre.                                                                                                    |